## **Manual > Filing Application for Restoration of Provisional Attachment**

### **How can I file an application for restoration of provisional attachment?**

<span id="page-0-1"></span>To file an application for restoration of provisional attachment, perform following steps:

- A. [File an Application for Restoration of Provisional Attachment](#page-0-0)
- B. Open the Application'[s](https://tutorial.gst.gov.in/userguide/taxpayersdashboard/index.htm#t=manual_additional_notice_and_order.htm) Case Details screen by s[earching for your filed Application in My Applications page](https://tutorial.gst.gov.in/userguide/taxpayersdashboard/index.htm#t=manual_my_applications.htm) or from View Additional Notices/Orders page
- C. Take action using APPLICATIONS tab of Case Details screen: [View your Filed Application](#page-7-0)
- D. Take action using NOTICES tab of Case Details screen: [View issued Notice related to that Application](#page-8-0)
- E. [Take action using REPLIES tab of Case Details screen: View/Add your replies to the issued Notice related to that](#page-9-0) **Application**
- F. Take action using ORDERS tab of Case Details screen: [View issued Orders related to that Application](#page-15-0)

### *Click each hyperlink above to know more.*

### <span id="page-0-0"></span>**A. File an Application for Restoration of Provisional Attachment**

To file an Application for Restoration of Provisional Attachment, perform following steps:

1. Access the [www.gst.gov.in](http://www.gst.gov.in/) URL. The GST Home page is displayed.

- 2. Login to the portal with valid credentials.
- 3. Dashboard page is displayed. Click **Services > User Services > My Applications** option.

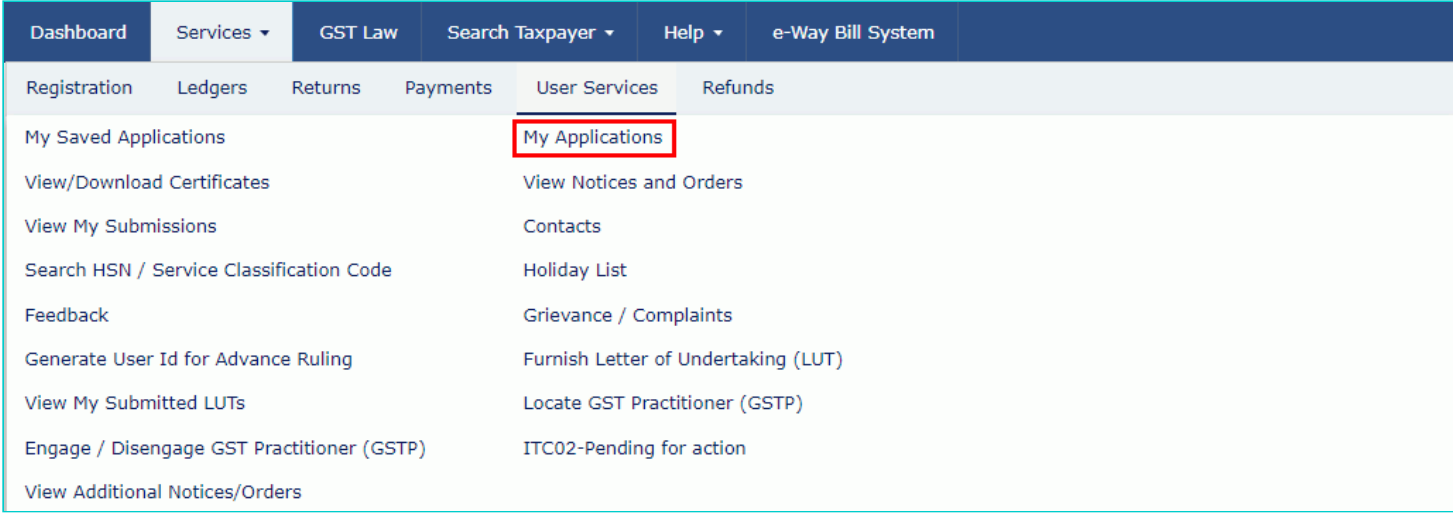

4. The **My Applications** page is displayed.

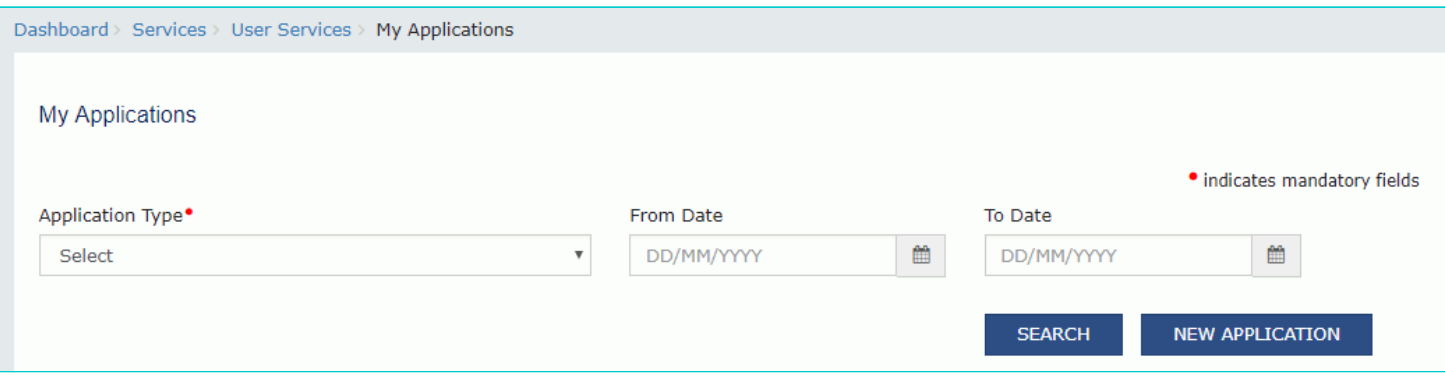

5. Select "Application for Restoration of Provisional Attachment" in the **Application Type** field.

### 6. Click the **NEW APPLICATION** button.

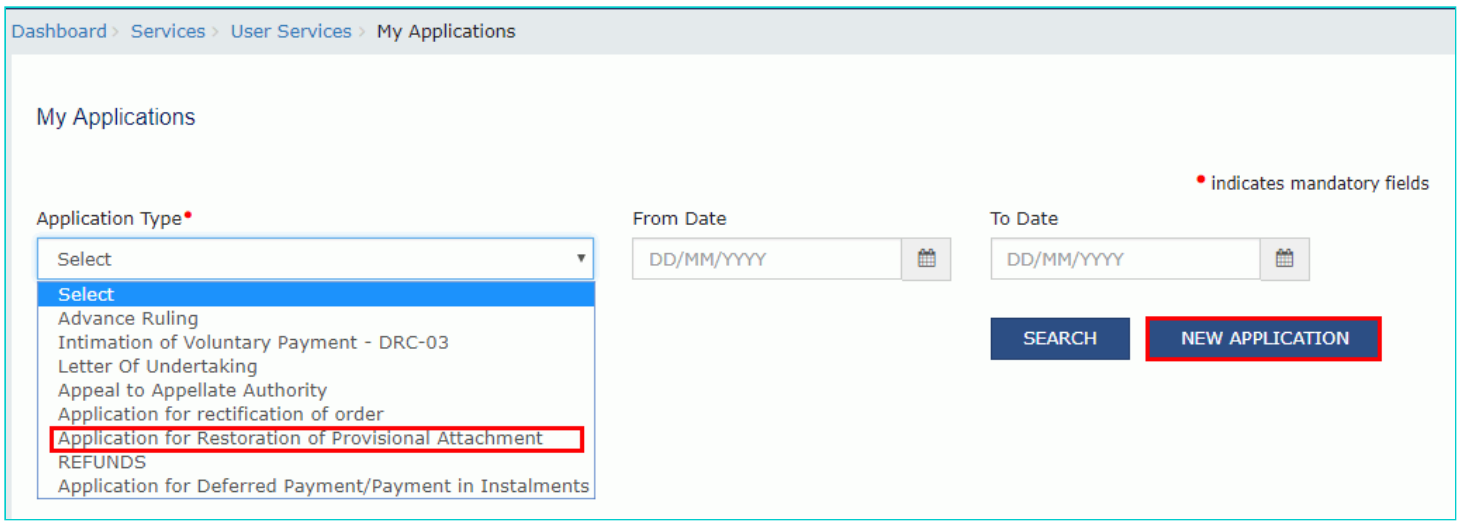

7. The **Restoration of Provisional Attachments** page is displayed.

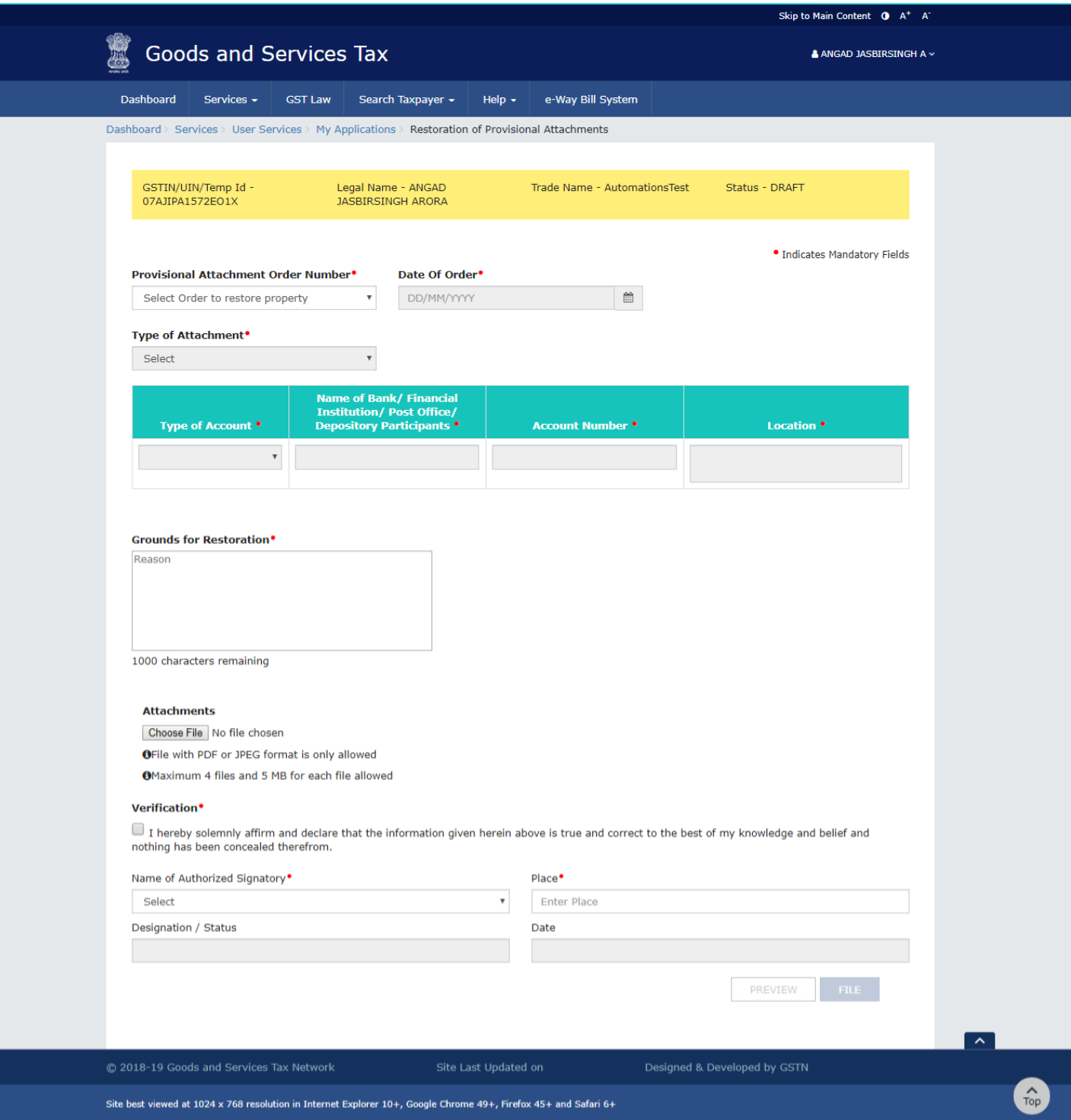

8. Select the **Provisional Attachment Order Number** from the drop-down list. Based on your selection, **Date of Order, Type of Attachment and attachment details** fields get auto-populated.

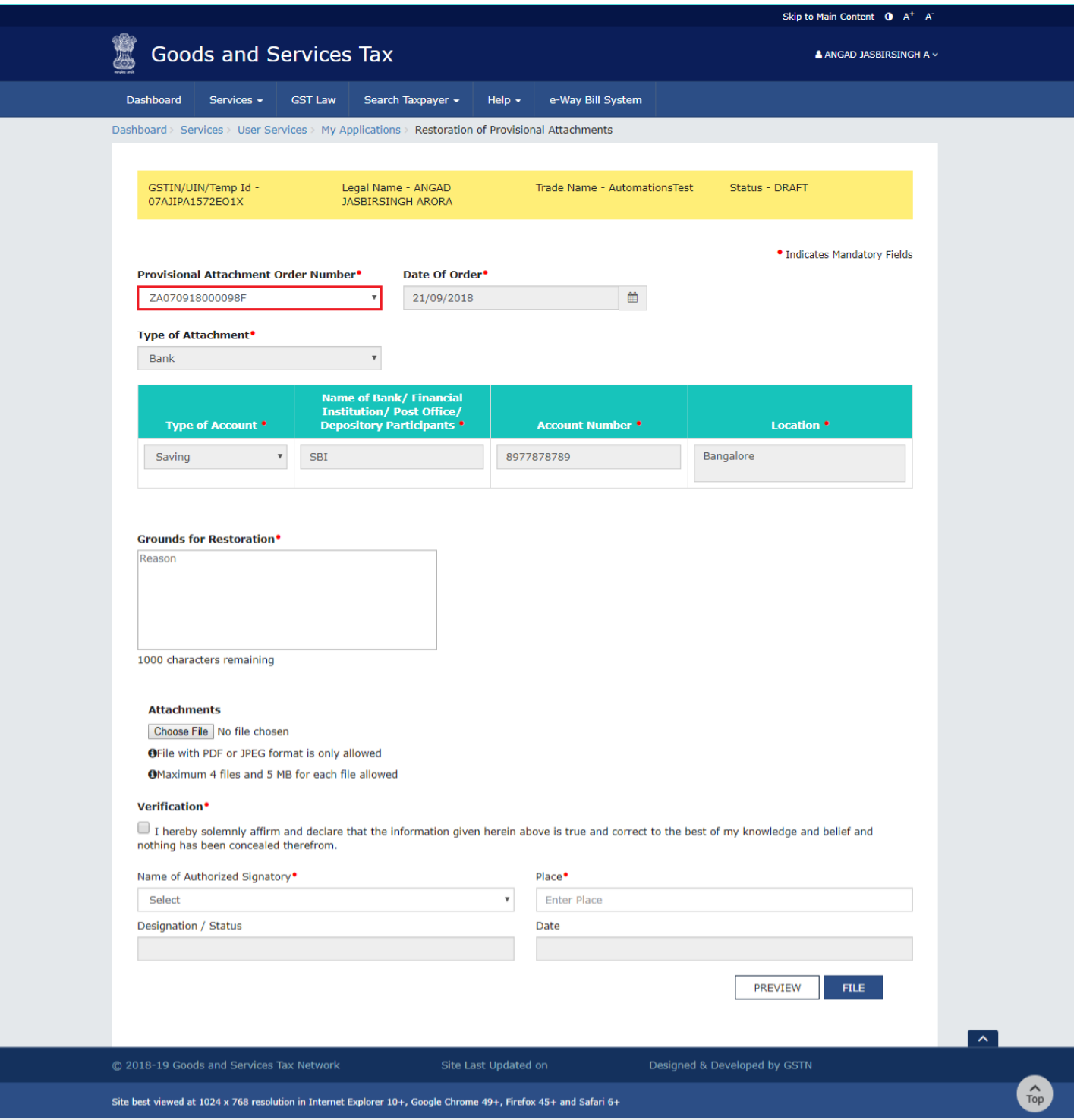

9. In **Grounds for Restoration** field, enter reason for filing this application for restoration of provisional attachment.

10. Click **Choose File** to upload the document(s) related to this application, if any. This is not a mandatory field.

**Note**: You can upload file with PDF or JPEG format with maximum 4 files of 5 MB for each file.

11. Select the **Verification** check-box.

- 12. Select the **Name of the Authorized Signatory** from the drop-down list.
- 13. Enter the name of the **Place** where you are filing this application.
- 14. Click **PREVIEW** to download and review your application.

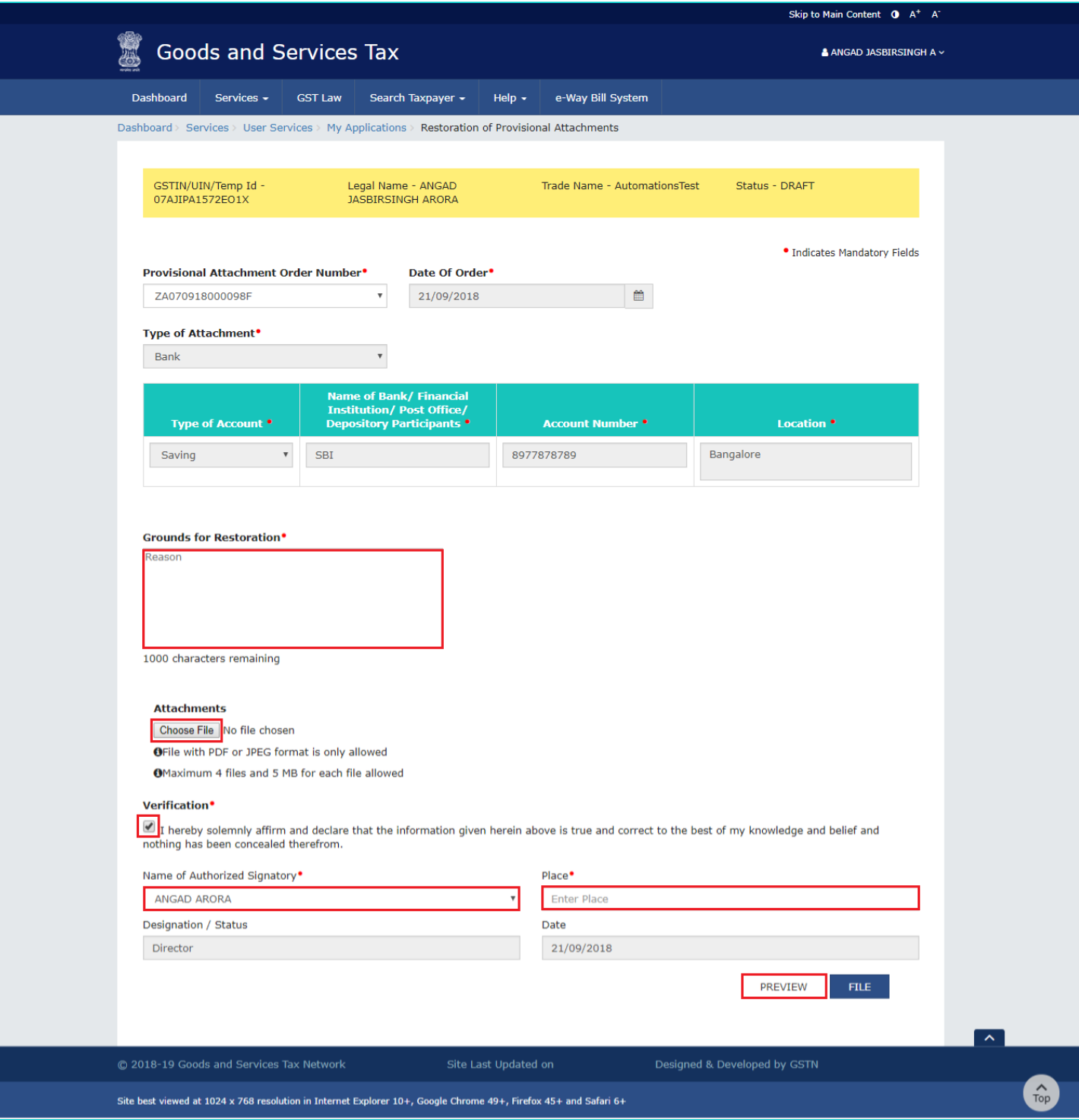

15. The application is downloaded in PDF format.

#### Application for restoration of provisional attachment

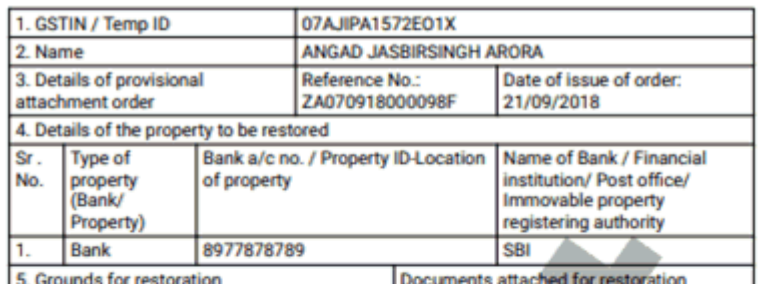

#### 6. Verification:

L. ANGAD JASBIRSINGH ARORA hereby solemnly affirm and declare that the information given hereinabove is true and correct to the best of my knowledge and belief and nothing has been concealed therefrom.

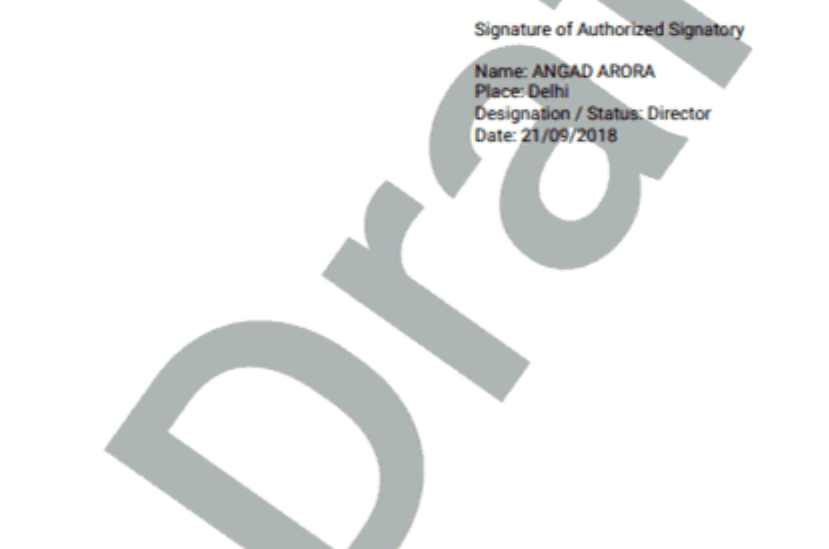

16. Once you are satisfied, click the **FILE** button.

#### Verification<sup>\*</sup>

I hereby solemnly affirm and declare that the information given herein above is true and correct to the best of my knowledge and belief and nothing has been concealed therefrom.

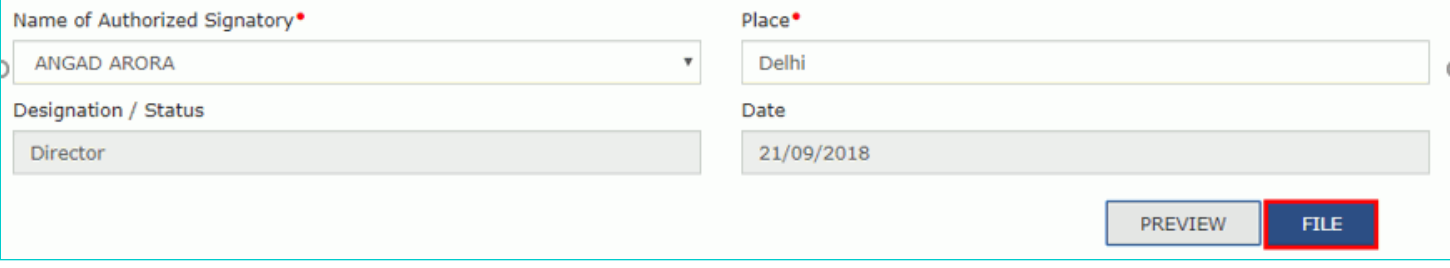

17. The **Submit Application** page is displayed. Click **SUBMIT WITH DSC** or **SUBMIT WITH EVC**.

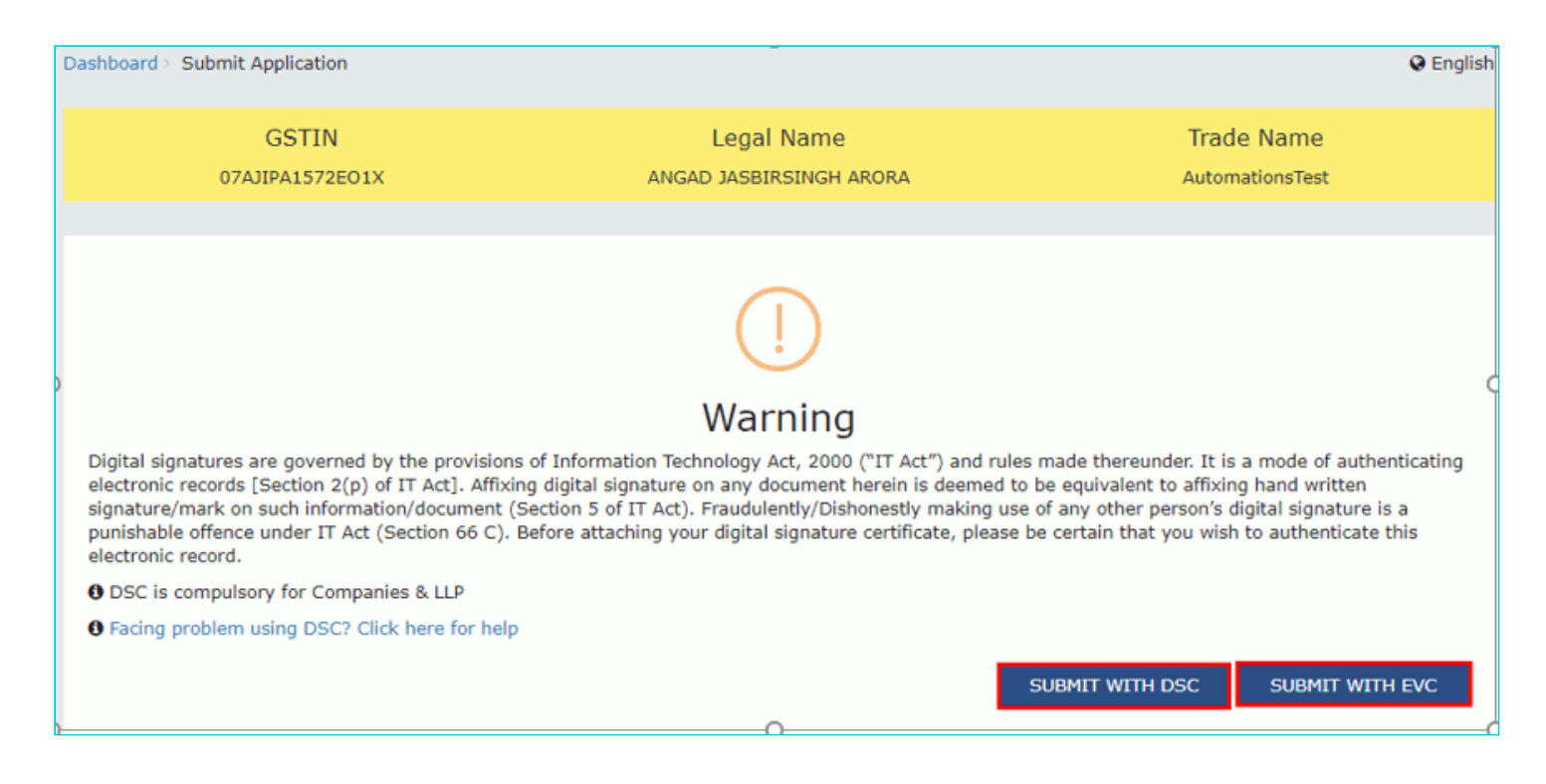

#### **SUBMIT WITH DSC:**

- a. Click the **PROCEED** button.
- b. Select the certificate and click the **SIGN** button.

#### **SUBMIT WITH EVC:**

a. Enter the OTP sent on email and mobile number of the Authorized Signatory registered at the GST Portal and click the **VERIFY** button.

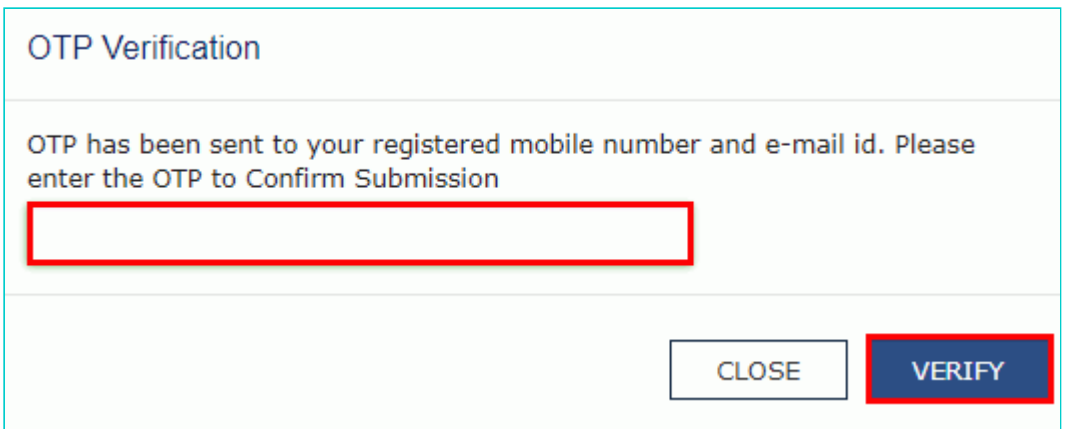

18. The **Acknowledgement** page is displayed with the generated ARN. You will also receive an SMS and email on your registered mobile number & email id respectively, intimating you of the generated ARN and successful filing of the application.

To download the filed application, click the **Click here** hyperlink or click **CREATE NEW APPLICATION** to go back to **My Applications** page.

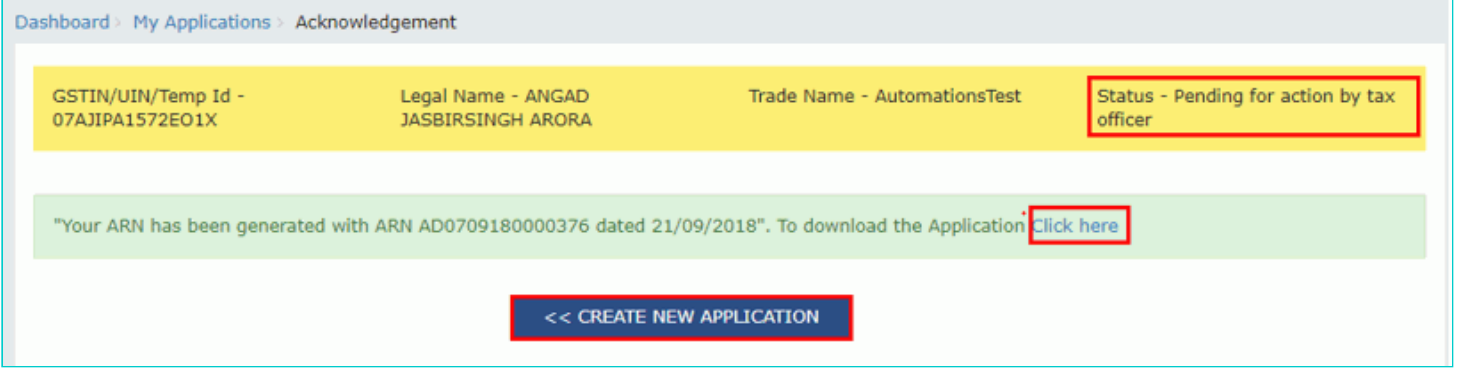

**Note:** Once the application is filed, Status of the application gets updated to **"Pending for action by tax officer"**.

[Go back to the Main Menu](#page-0-1)

### <span id="page-7-0"></span>**C. Take action using APPLICATIONS tab of Case Details screen: View your Filed Application**

To view Application Details, based on which this Case was created, perform following steps:

1. Navigate to **Services > User Services > View Additional Notices/Orders** option.

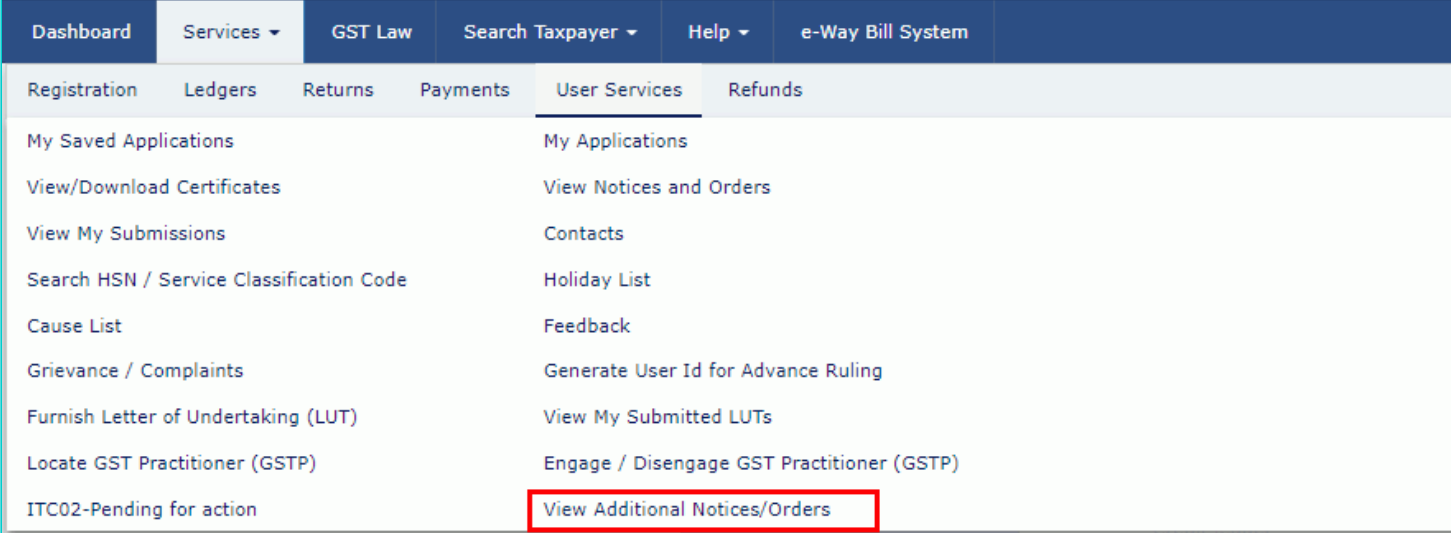

2. Click **View**.

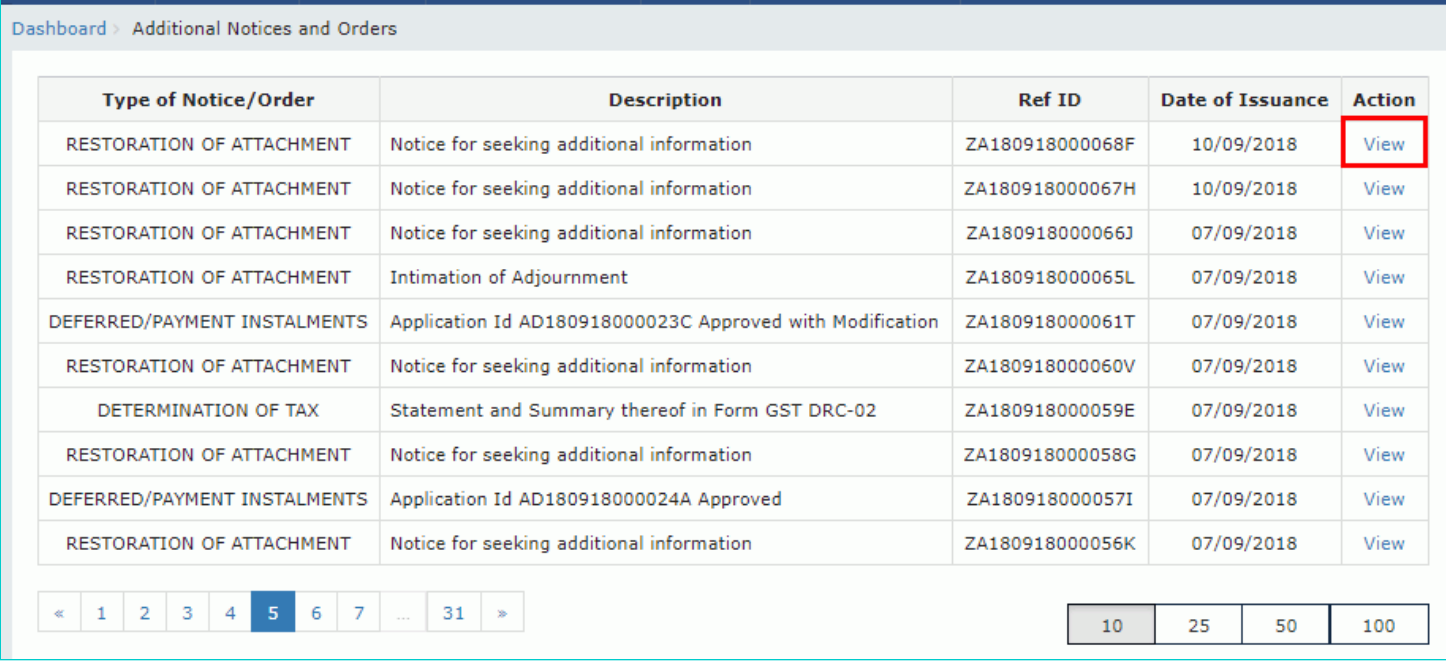

3. On the **Case Details** page of that particular application, select the **APPLICATIONS** tab, if it is not selected by default. This tab provides you an option to view the filed application in PDF mode.

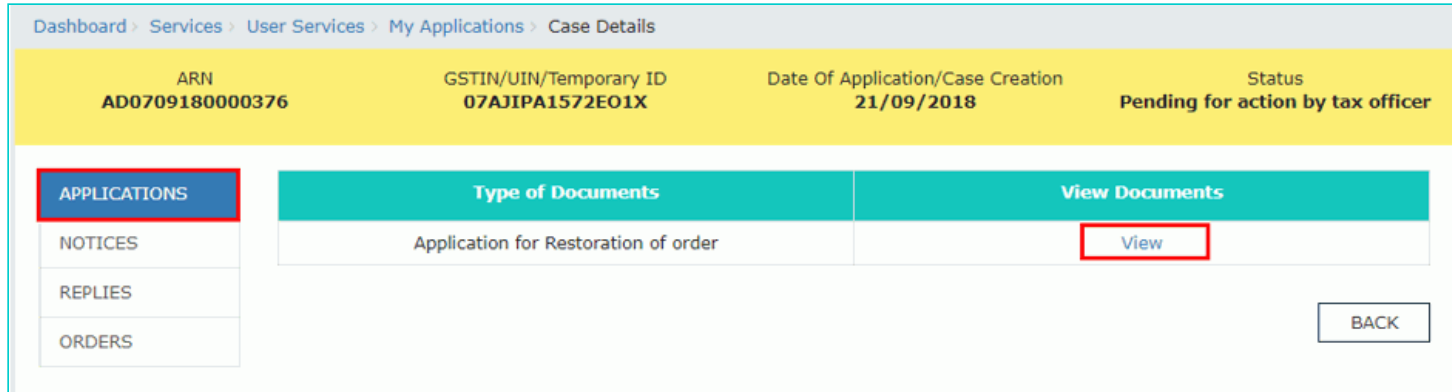

4. Click the **View** hyperlink to download and view the application in PDF mode.

### [Go back to the Main Menu](#page-0-1)

### <span id="page-8-0"></span>**D. Take action using NOTICES tab of Case Details screen: View issued Notice related to that Application**

To view issued Notices and File your Reply, perform following steps:

1. On the **Case Details** page of that particular application, select the **NOTICES** tab. This tab displays all the notices (Additional Information/Adjournment) issued by Tax Official.

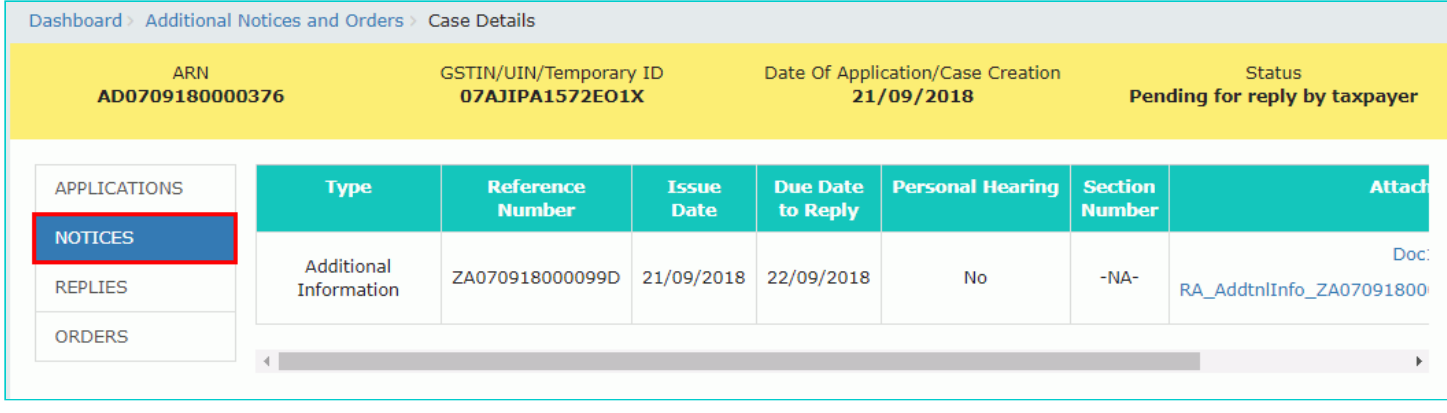

2. Scroll to the right to view the document name(s) in the **Attachments** section of the table and click them to download into your machine.

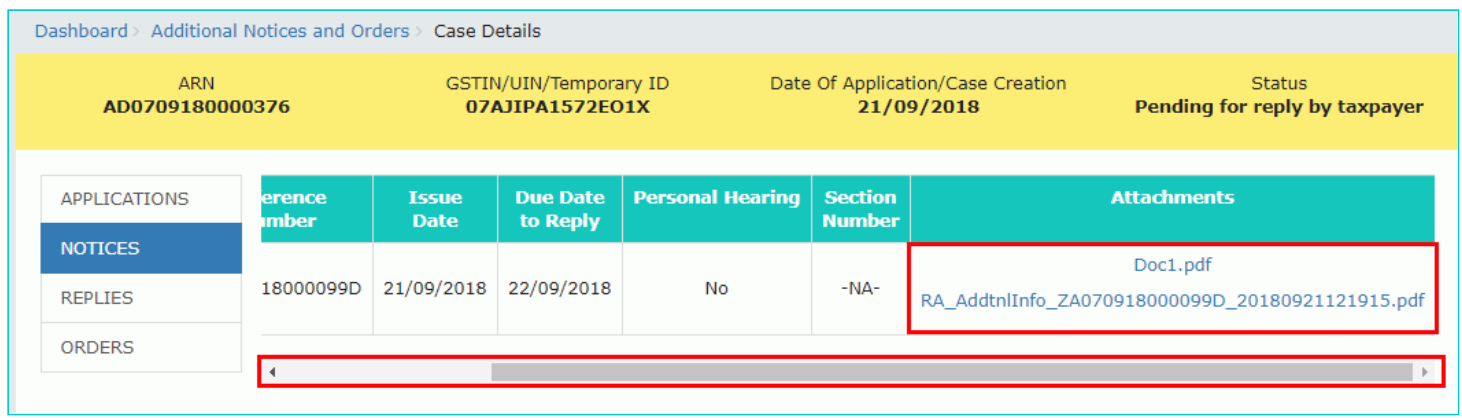

### Go back to the Main Menu

### <span id="page-9-0"></span>**E. Take action using REPLIES tab of Case Details screen: View/Add your replies to the issued Notice related to that Application**

To view or add your replies to the issued Notice of that Application, perform following steps:

1. On the **Case Details** page of that particular application, select the **REPLIES** tab. This tab will display the replies you will file or already file reply against the Notice issued by Tax Official. To add a reply, click **ADD REPLY** and select **Additional Information**.

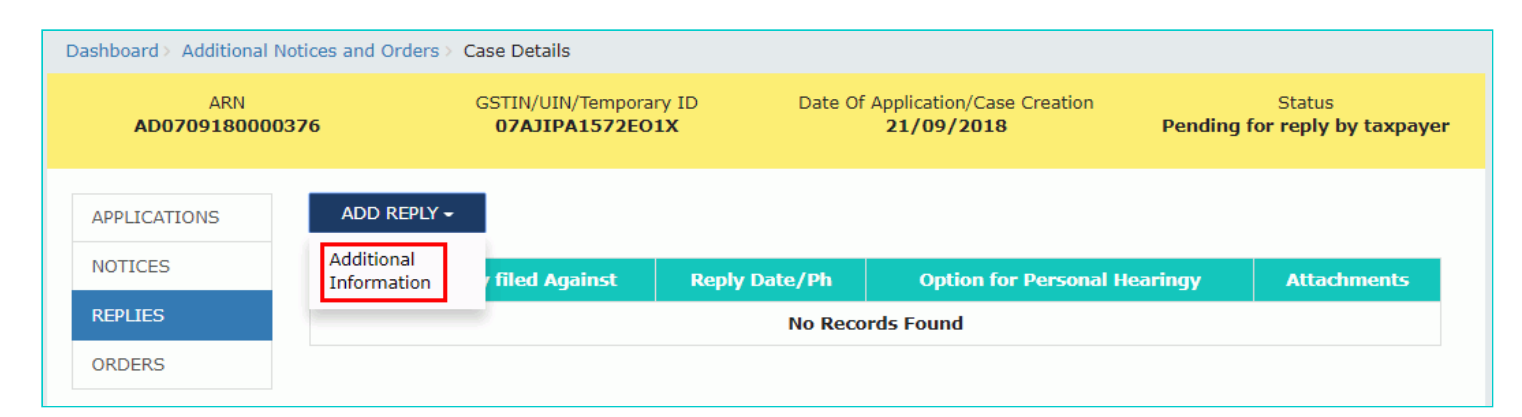

2. **Additional Information** page is displayed. The **Type**, **Date of Notice** and **Reference Number** fields are auto populated.

Enter details in the displayed fields as mentioned in the following steps. To go to the previous page, click **BACK**.

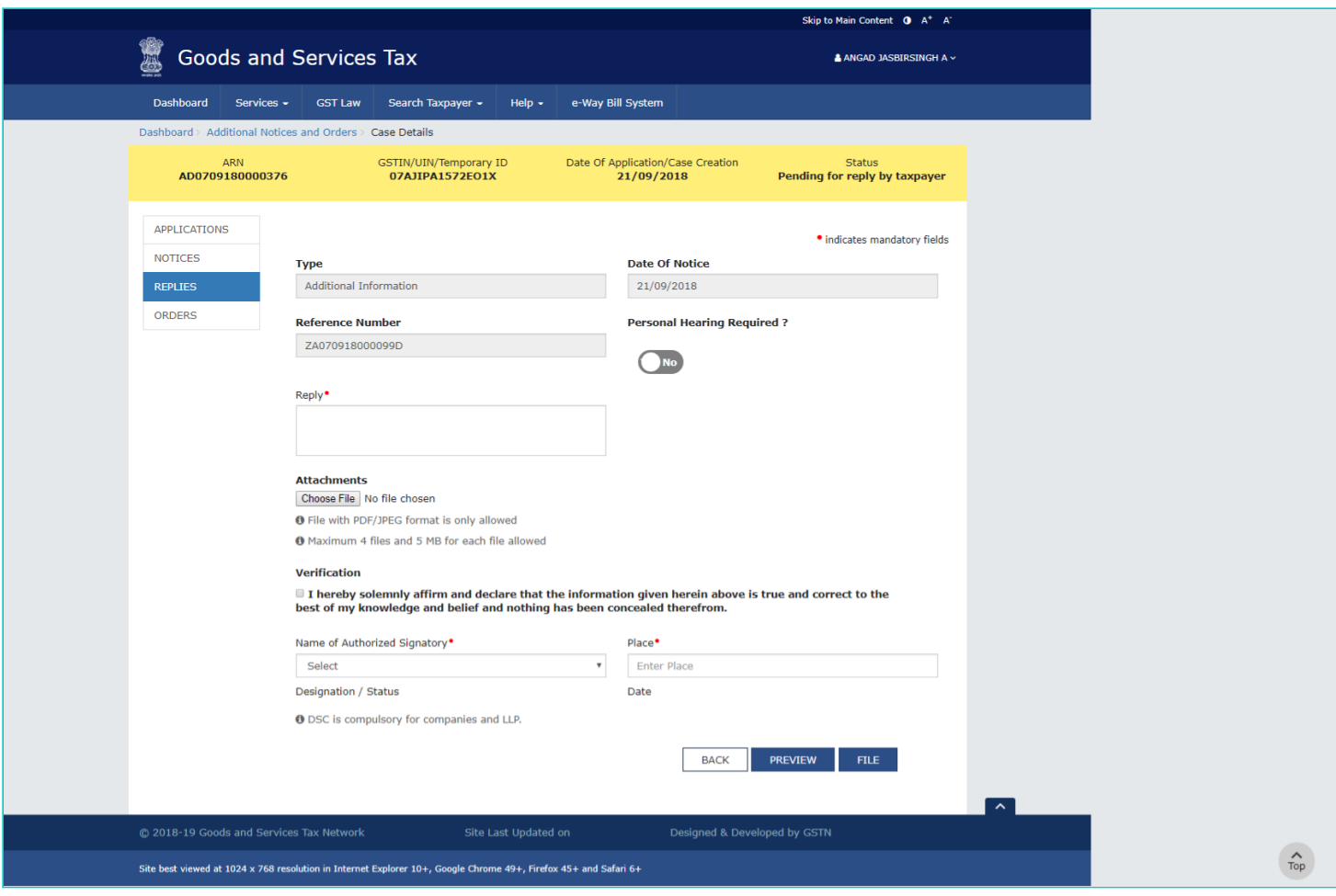

3. In the **Personal Hearing Required?** field, select **Yes** or **No**.

**Note:** This button is visible in only those applications where the Tax Official has not already called for a personal hearing in the issued notice.

4. In **Reply** field, enter details of your reply to the issued notice.

5. Click **Choose File** to upload the document(s) related to your reply, if any. This is not a mandatory field.

6. Enter **Verification** details. Select the declaration check-box and select the name of the authorized signatory. Based on your selection, the fields **Designation/Status** and **Date** (current date) displayed below gets auto-populated. Enter the name of the place where you are filing this application.

7. Click **PREVIEW** to download and review your application.

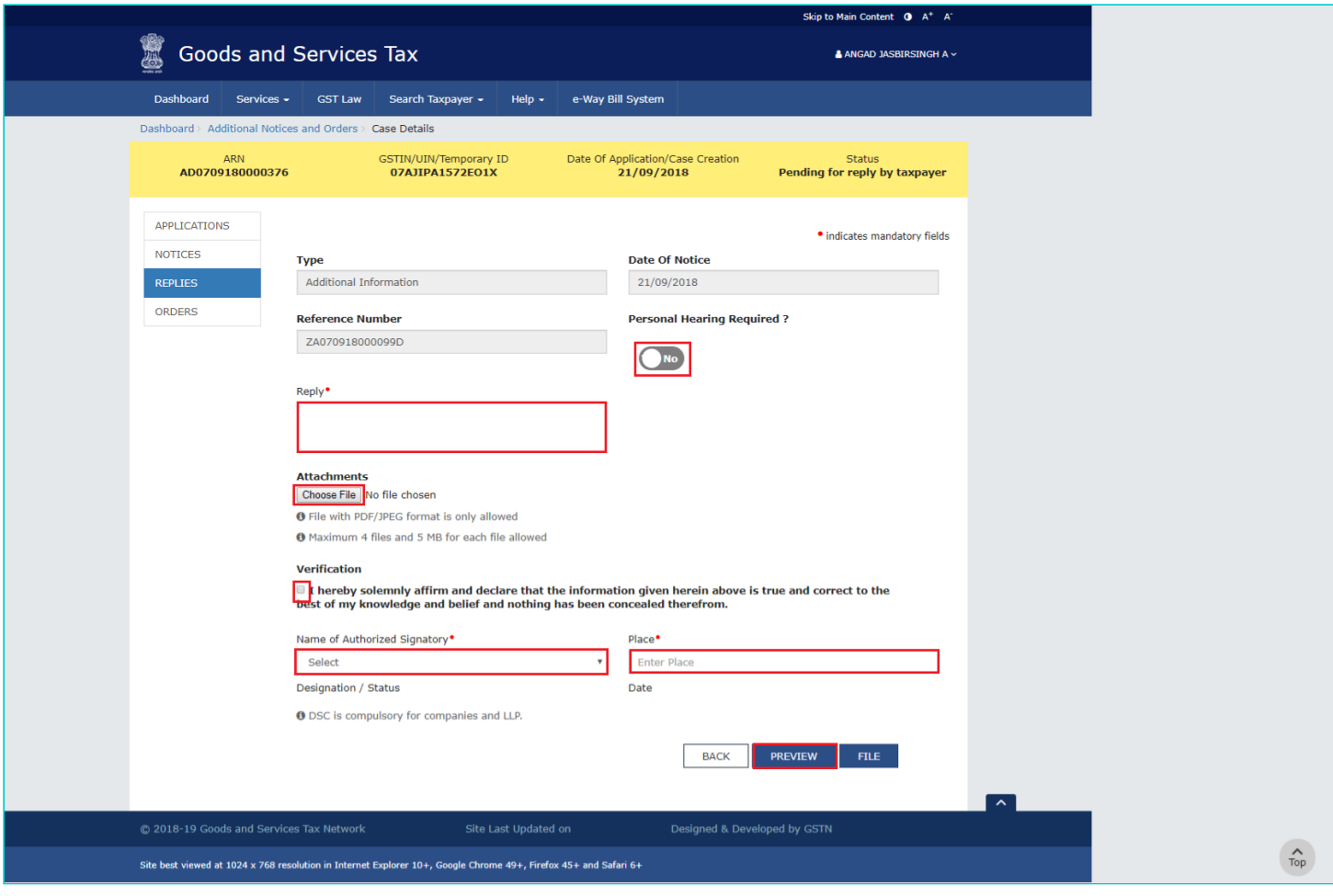

8. The application is downloaded in PDF format.

# Reply to Notice seeking additional information on<br>restoration of provisional attachment

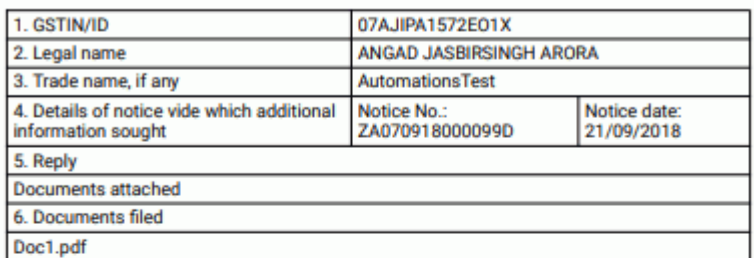

7.Verification:

I hereby solemnly affirm and declare that the information given hereinabove is true and correct to the best of my/our knowledge and belief and nothing has been concealed therefrom.

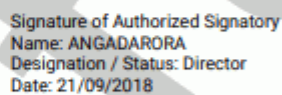

9. Once you are satisfied, click **FILE**.

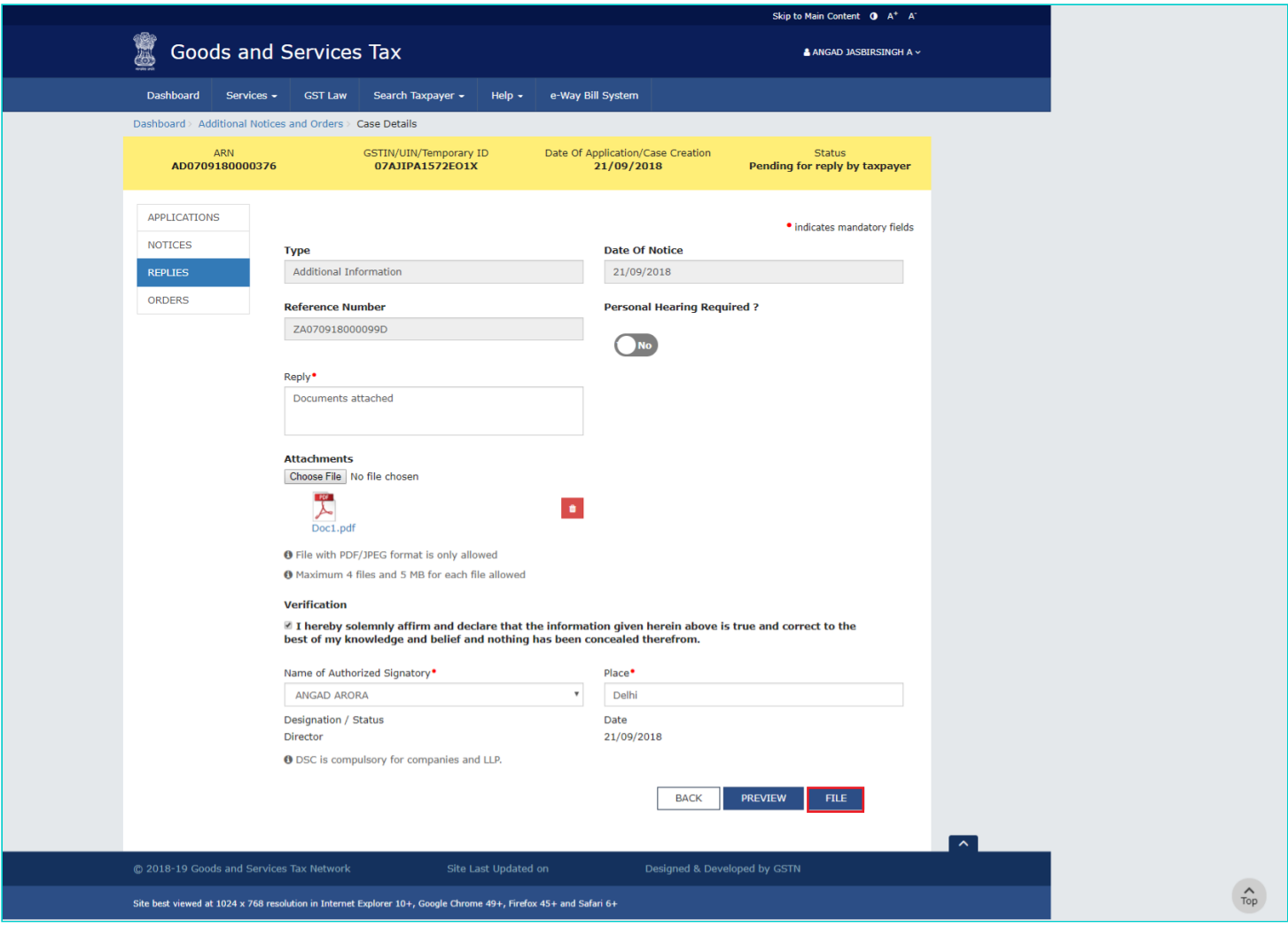

### 10. **Submit Application** page is displayed. Click **SUBMIT WITH DSC** or **SUBMIT WITH EVC**.

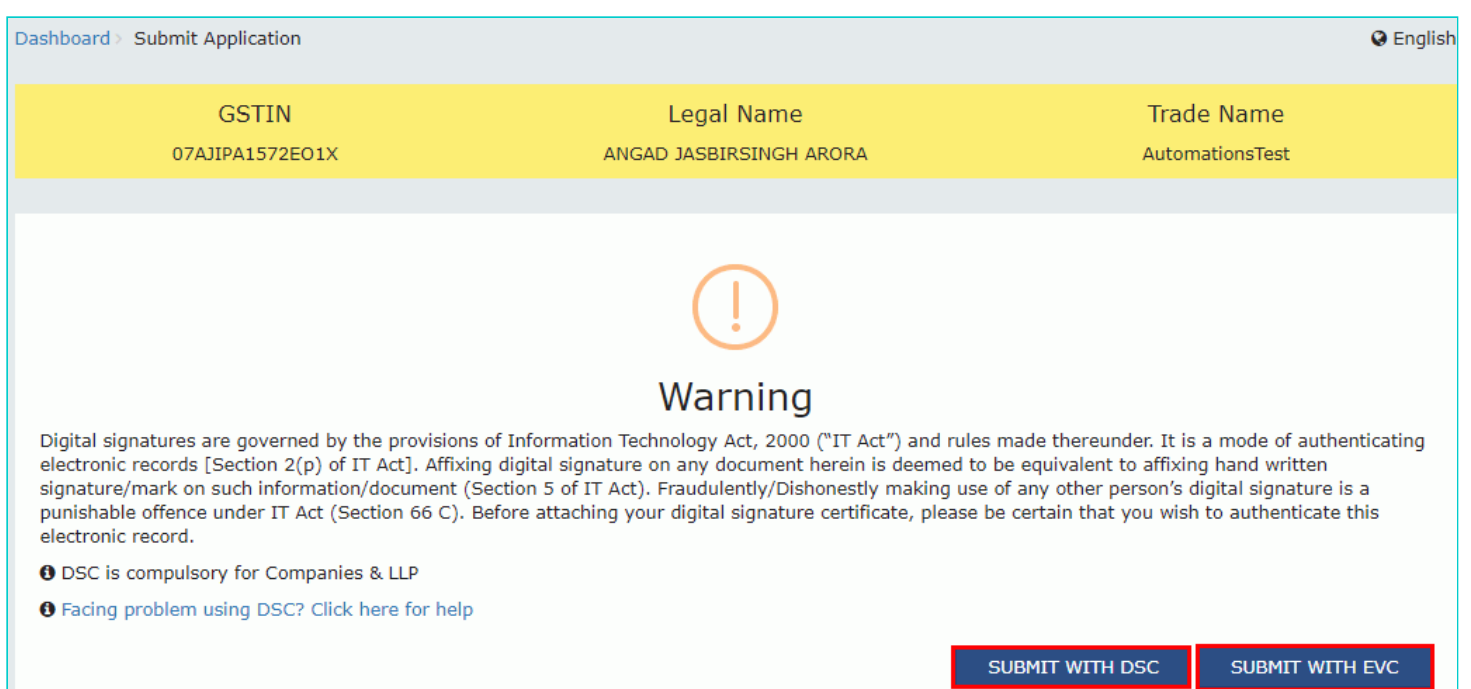

- a. Click the **PROCEED** button.
- b. Select the certificate and click the **SIGN** button.

#### **SUBMIT WITH EVC:**

a. Enter the OTP sent on email and mobile number of the Authorized Signatory registered at the GST Portal and click the **VERIFY** button.

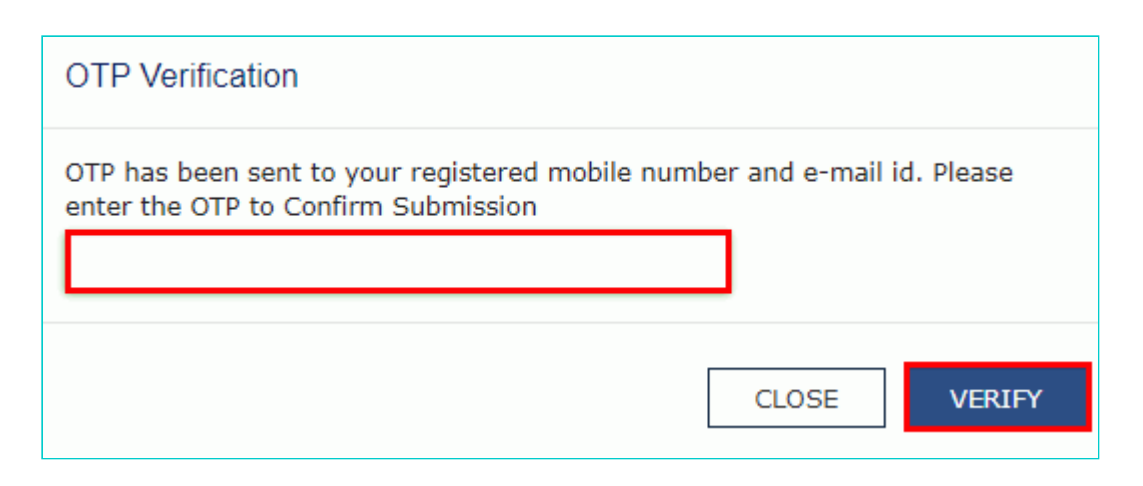

11. **Notices and Orders** page is displayed with the generated Reference number. To download the filed reply, click the **Click here** hyperlink. Then, click **OK.**

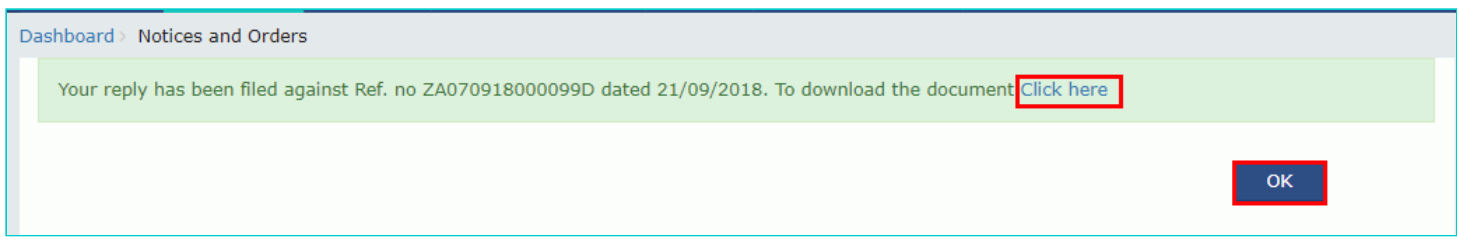

12. The updated **REPLIES** tab is displayed, with the record of the filed reply in a table and with the **Status** updated to "**Reply furnished, Pending for order**". You can also click the documents in the **Attachments** section of the table to download them.

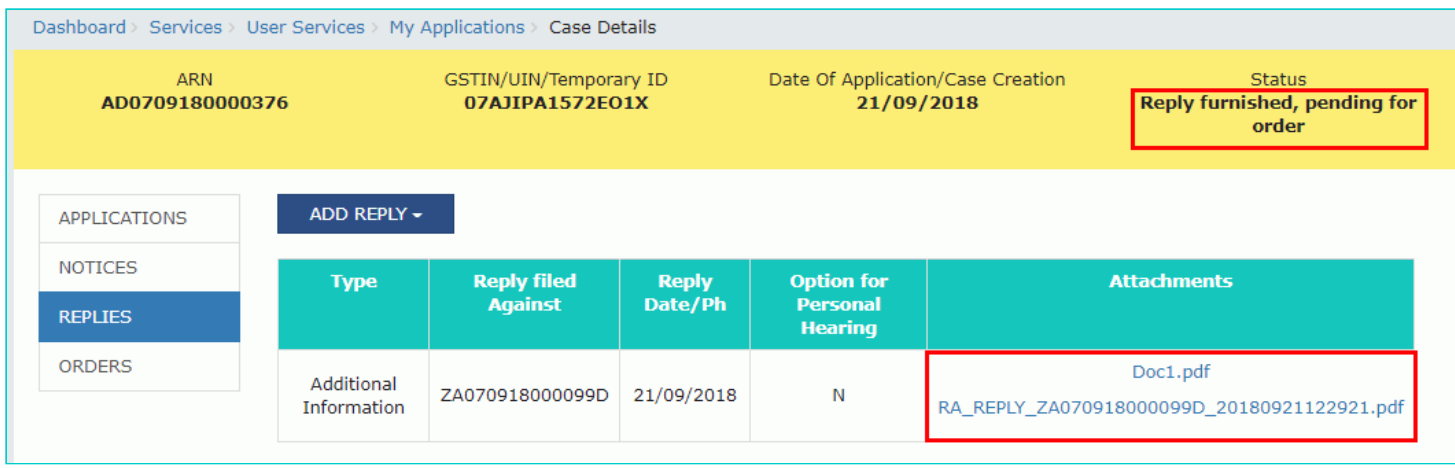

Go back to the Main Menu

### <span id="page-15-0"></span>**F. Take action using ORDERS tab of Case Details screen: View issued Orders related to that Application**

To download order for restoration of provisional attachment, perform following steps:

1. On the **Case Details** page of that particular taxpayer, click the **ORDERS** tab. This tab provides you an option to view the issued order, with all its attached documents, in PDF mode.

2. Click the document(s) in the **Attachments** section of the table to download them.

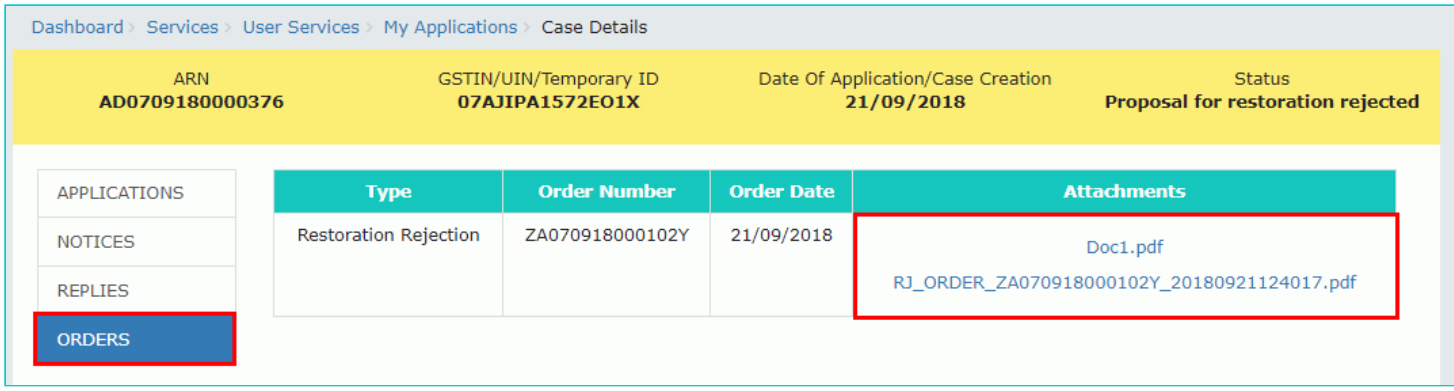

Go back to the Main Menu